## 독립형 모드로 통합 UCS C-Series 서버 구성

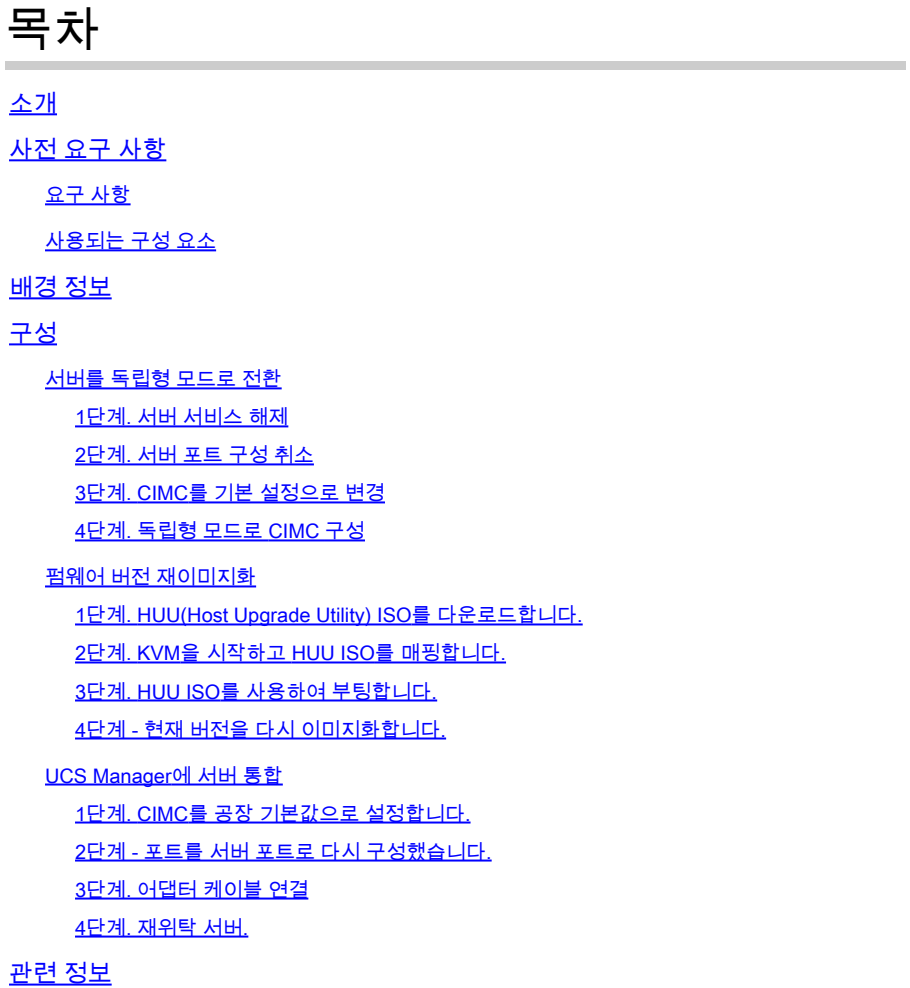

## 소개

이 문서에서는 UCS Manager에 통합된 UCS-C Series 서버를 독립형 모드로 전환하고 펌웨어 버전 을 리이미징하는 방법에 대해 설명합니다.

## 사전 요구 사항

요구 사항

다음 주제에 대한 지식을 보유하고 있으면 유용합니다.

- UCS(Unified Computing Systems) 서버에 대한 기본 이해
- UCS Manger(UCSM)에 대한 기본 이해
- Cisco CIMC(Integrated Management Controller)에 대한 기본 이해
- 네트워킹에 대한 기본적인 이해.

사용되는 구성 요소

이 문서는 특정 소프트웨어 버전으로 제한되지 않습니다.

이 문서의 정보는 특정 랩 환경의 디바이스를 토대로 작성되었습니다. 이 문서에 사용된 모든 디바 이스는 초기화된(기본) 컨피그레이션으로 시작되었습니다. 현재 네트워크가 작동 중인 경우 모든 명령의 잠재적인 영향을 미리 숙지하시기 바랍니다.

## 배경 정보

이 컨피그레이션을 시도하기 전에 이러한 요구 사항이 있는지 확인하십시오.

- C-Series 서버에 연결할 컴퓨터입니다.
- KVM 케이블
- 모니터링
- 키보드
- 관리 포트에 연결하기 위한 1G 케이블

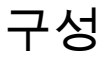

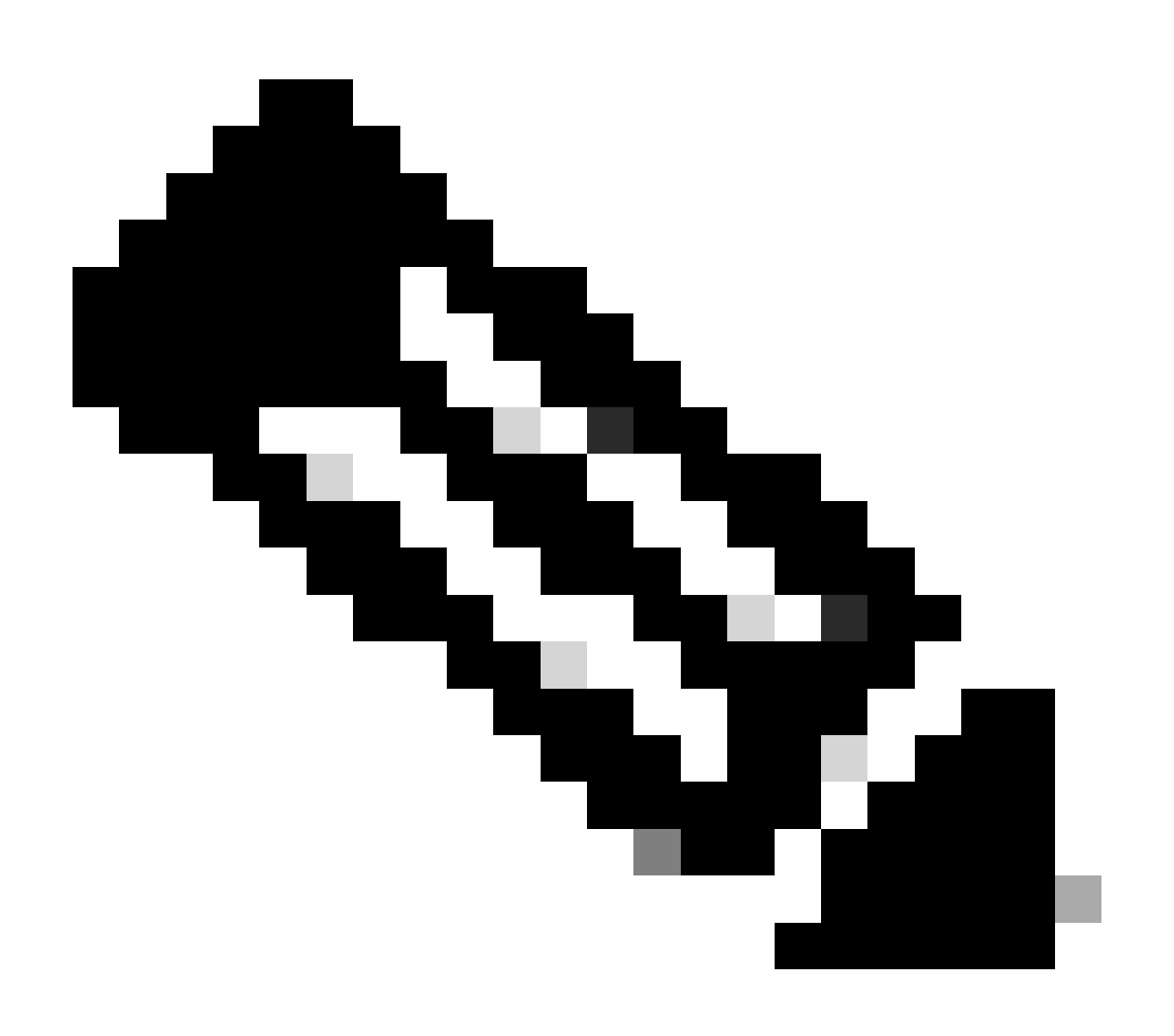

참고: TAC 권장 사항 없이 이 프로세스를 수행하지 마십시오.

#### 서버를 독립형 모드로 전환

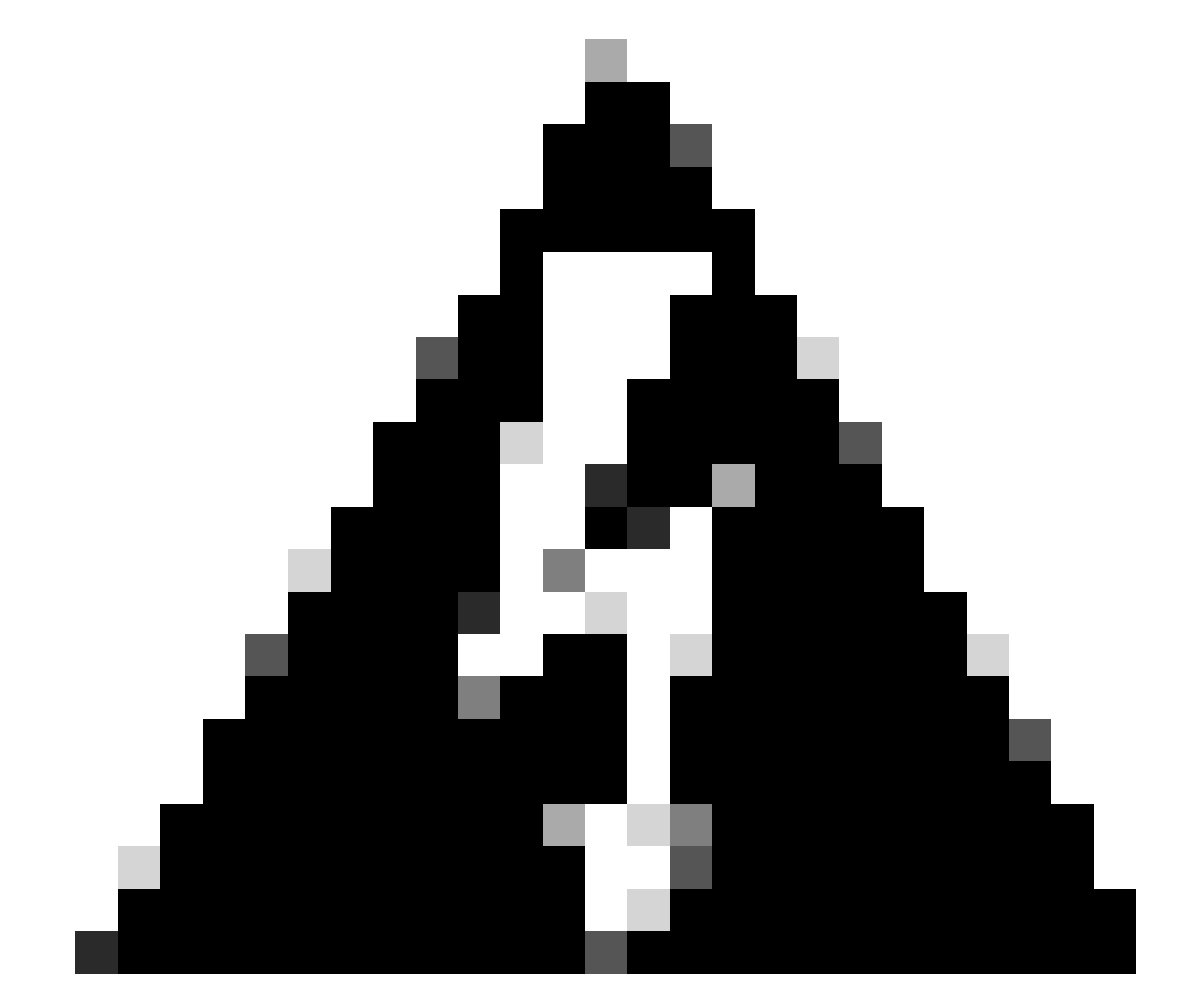

경고: 이 절차를 시작하기 전에 서버의 전원이 꺼져 있는지 확인하십시오.

1단계. 서버 서비스 해제

UCS Manager 웹 인터페이스로 이동합니다.

Equipment(장비) > Rack-Mounts(랙 마운트) > Server x(서버 x)로 이동합니다.

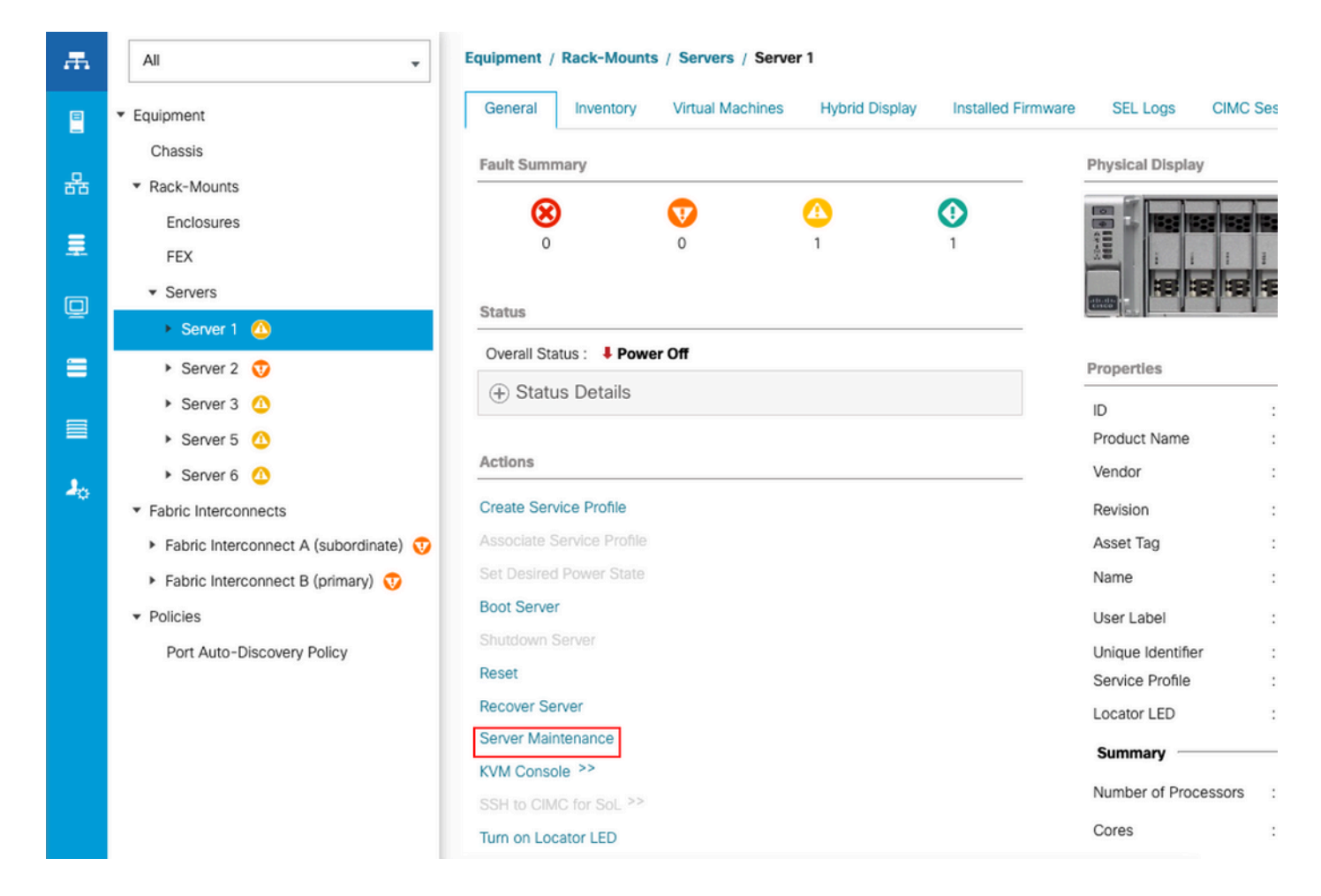

Server Maintenance(서버 유지 관리)를 클릭하고 Decommission(서비스 해제)을 선택합니다.

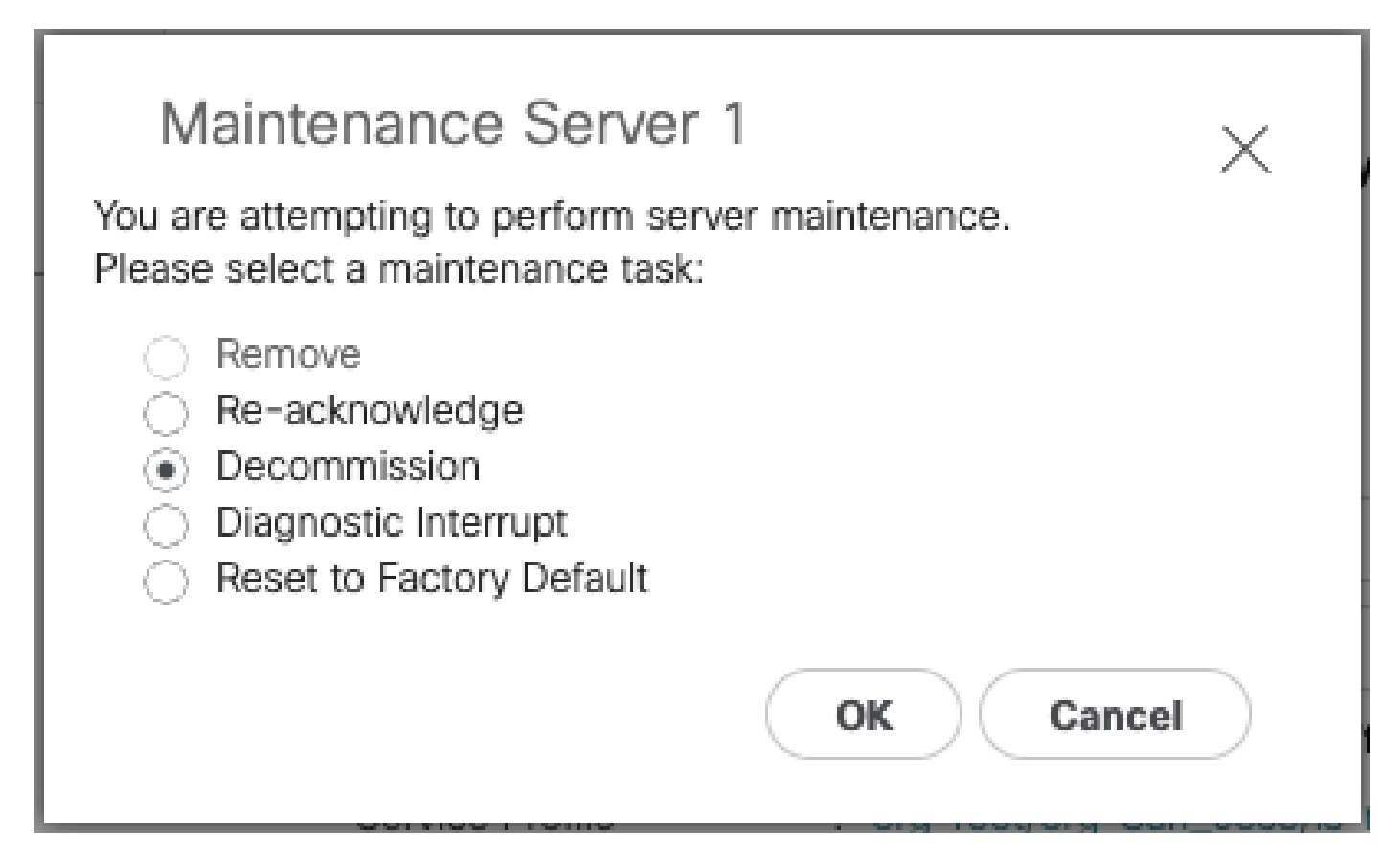

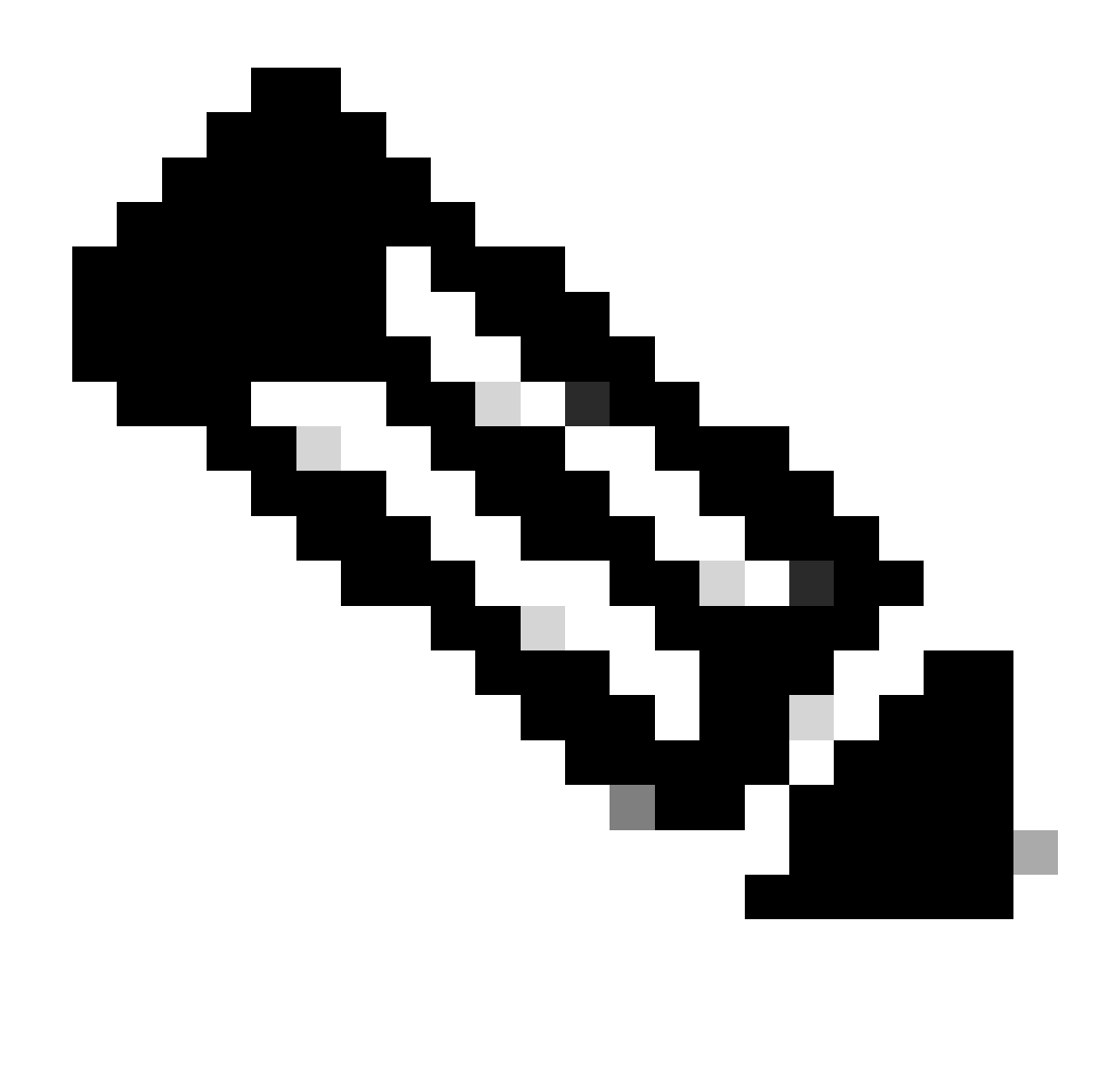

참고: 서버가 디커미셔닝되면 랙 마운트 위에 표시되지 않으며, Equipment(장비) > Decominated(디커미셔닝됨) > Rack-Mounts(랙 마운트)에 표시됩니다

2단계. 서버 포트 구성 취소

Equipment(장비) > Fabric Interconnects(패브릭 인터커넥트) > Fabric Interconnect A(패브릭 인터 커넥트 A) > Fixed Module(고정 모듈) > Ethernet Ports(이더넷 포트) > Port x(포트 x)로 이동합니다.

Unconfigure를 클릭합니다.

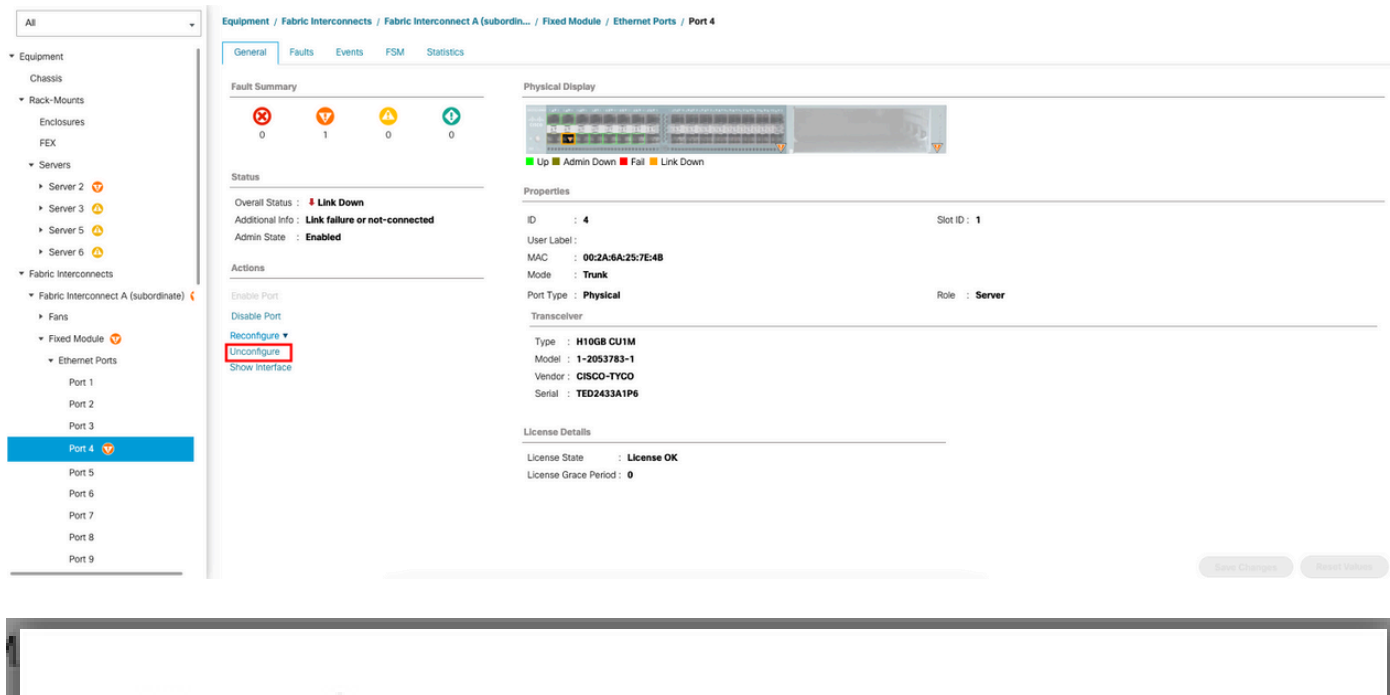

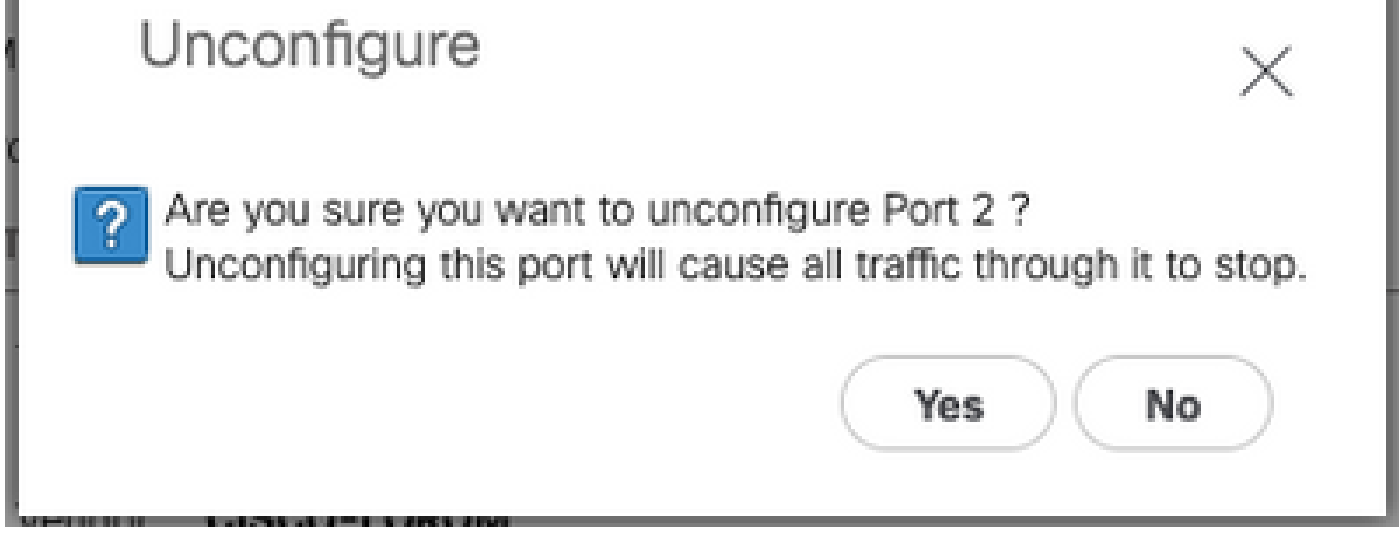

패브릭 인터커넥트 B에 대해 동일한 단계를 반복합니다

Equipment(장비) > Fabric Interconnects(패브릭 인터커넥트) > Fabric Interconnect B(패브릭 인터 커넥트 B) > Fixed Module(고정 모듈) > Ethernet Ports(이더넷 포트) > Port x(포트 x)로 이동합니다.

Unconfigure를 클릭합니다.

3단계. CIMC를 기본 설정으로 변경

서버 전원을 끄고 전원 코드를 제거합니다.

2분 정도 기다렸다가 전원 코드를 다시 연결하세요.

모니터 및 키보드로 KVM 케이블을 서버에 연결합니다.

Cisco 메뉴에 도달할 때까지 서버 부팅 프로세스를 모니터링하고 F8을 눌러 Cisco IMC Configuration Utility로 들어갑니다.

# $(1)$  $(1)$ **CISCO**

Copyright (c) 2022 Cisco Systems, Inc.

Press <F2> BIOS Setup : <F6> Boot Menu : <F7> Diagnostics Press <F8> CIMC Setup : <F12> Network Boot Bios Version : C240M5.4.2.2b.0.0613220203 Platform ID : C240M5 / Loading Marvell SCSI Driver 1.1.17.1002

Processor(s) Intel(R) Xeon(R) Gold 6230 CPU @ 2.10GHz Total Memory = 128 GB Effective Memory = 128 GB Memory Operating Speed 2933 Mhz M.2 SWRAID configuration is not detected. Switching to AHCI mode.

Cisco IMC IPv4 Address : 10.31.123.32 Cisco IMC MAC Address : 7C:31:0E:9F:12:80

Entering CIMC Configuration Utility ...

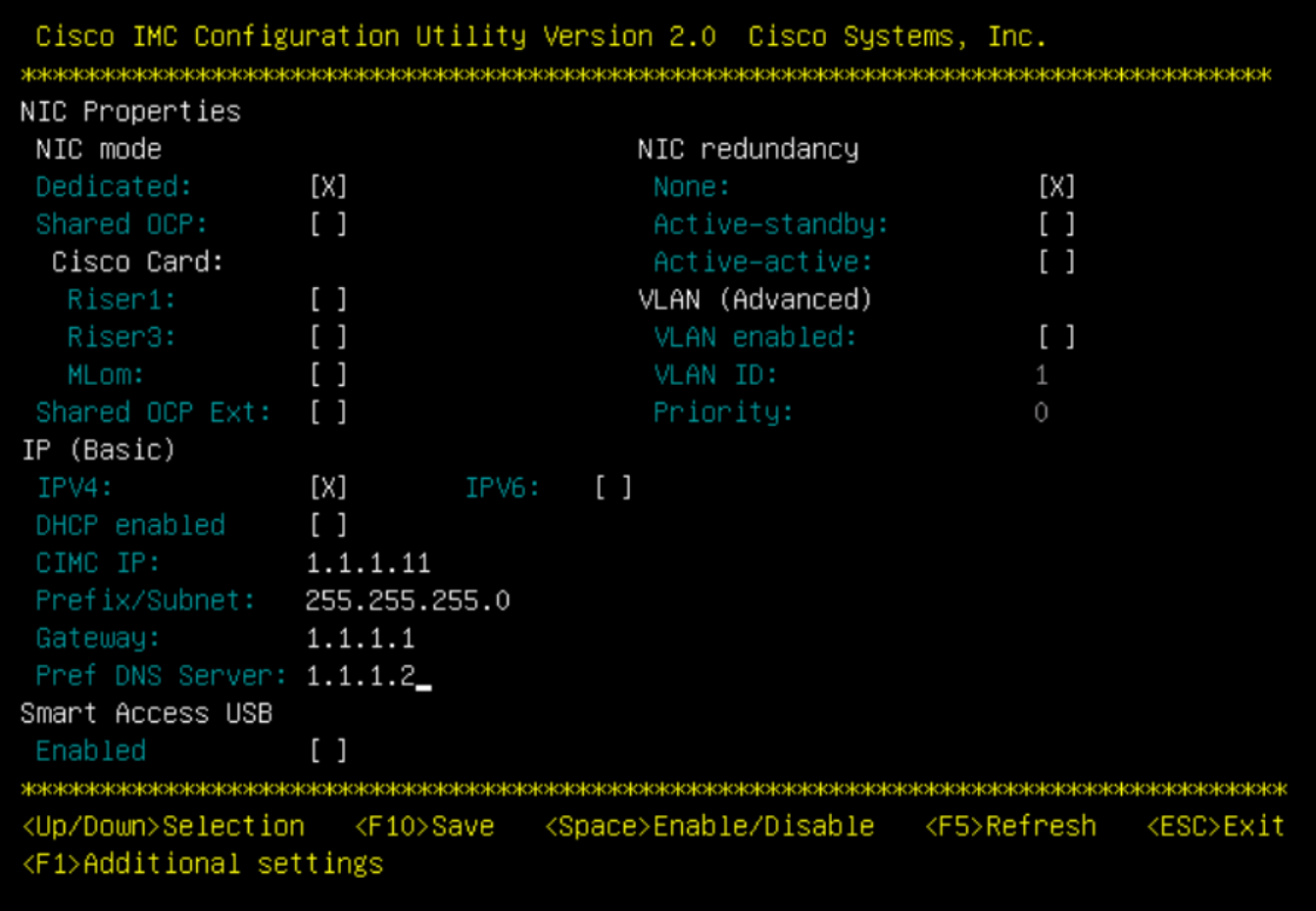

F1을 누르고 공장 기본값을 활성화합니다.

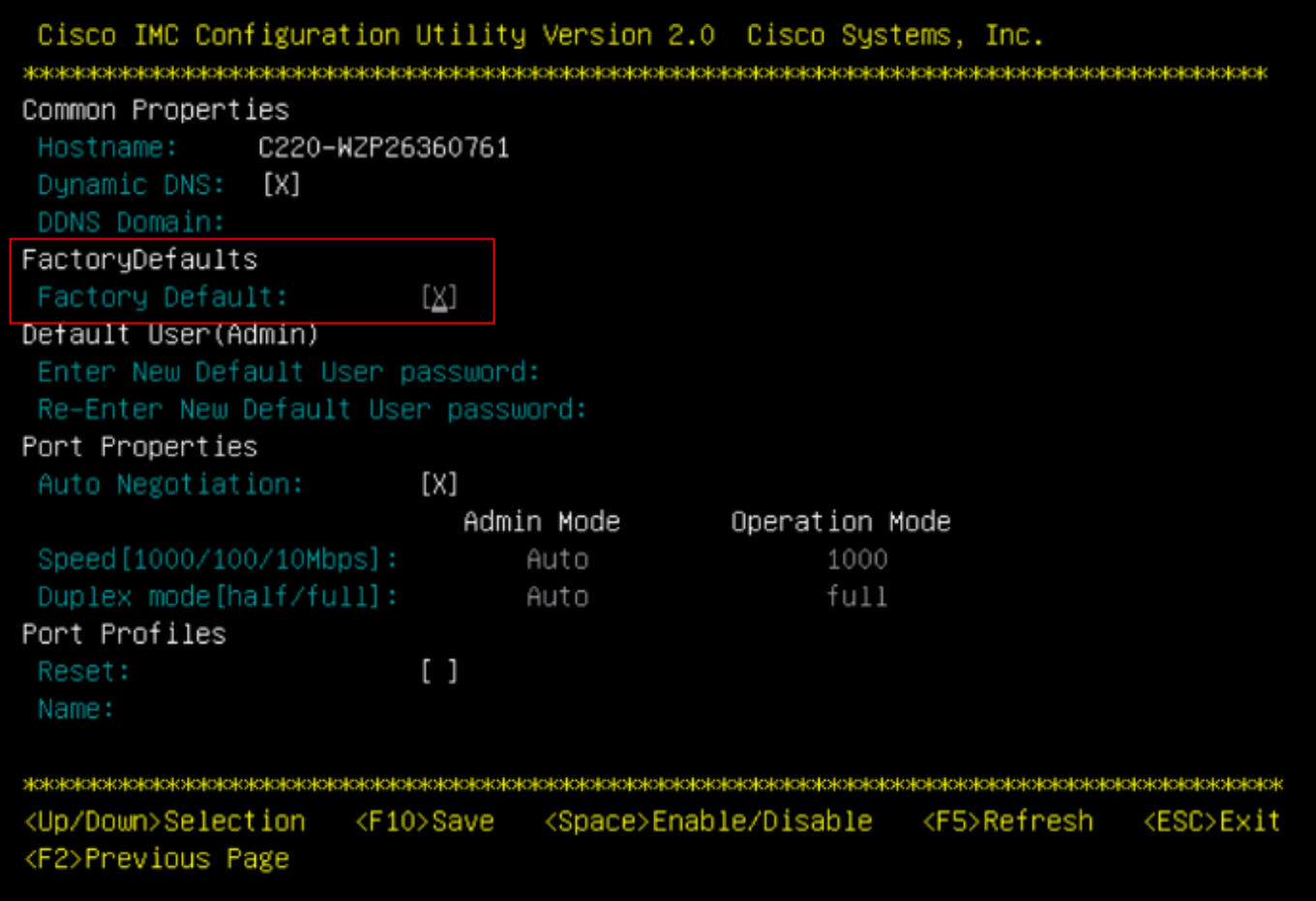

F10을 눌러 변경 사항을 저장하고 서버를 재부팅합니다.

4단계. 독립형 모드로 CIMC 구성

Cisco 메뉴에 도달할 때까지 서버 부팅 프로세스를 모니터링하고 F8을 눌러 Cisco IMC Configuration Utility로 다시 들어갑니다.

다음 컨피그레이션을 적용합니다.

- NIC 모드가 Dedicated(전용)로 선택됨
- IP에서 IPV4로
- CIMC IP 컴퓨터와 동일한 서브넷에 있는 IP입니다.
- NIC 이중화에서 없음으로
- VLAN 없음

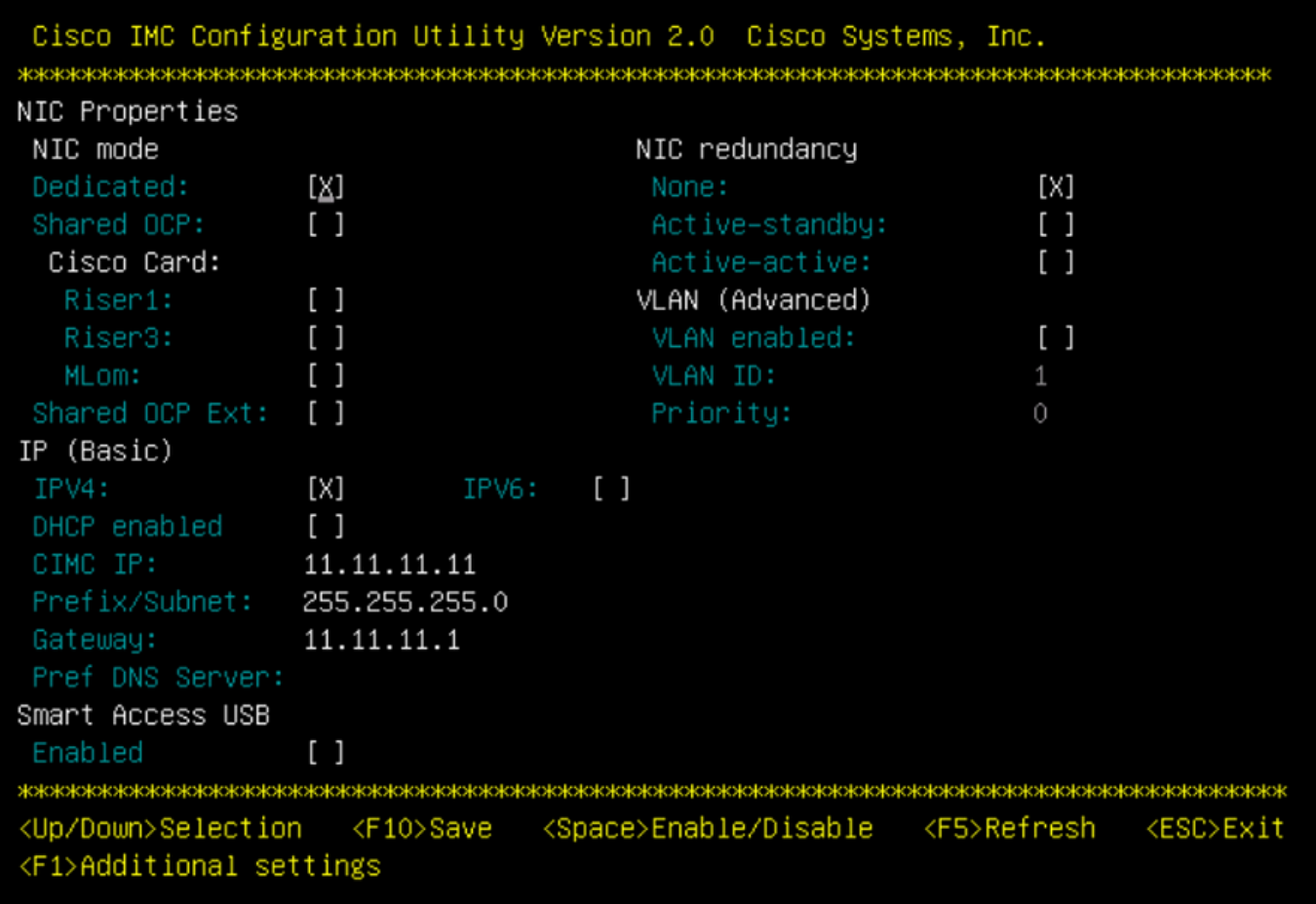

F10을 눌러 변경 사항을 저장하고 서버를 재부팅합니다.

서버의 물리적 관리 포트에 컴퓨터를 연결하고 웹 브라우저를 엽니다.

구성한 IP를 사용합니다. https://x.x.x.x

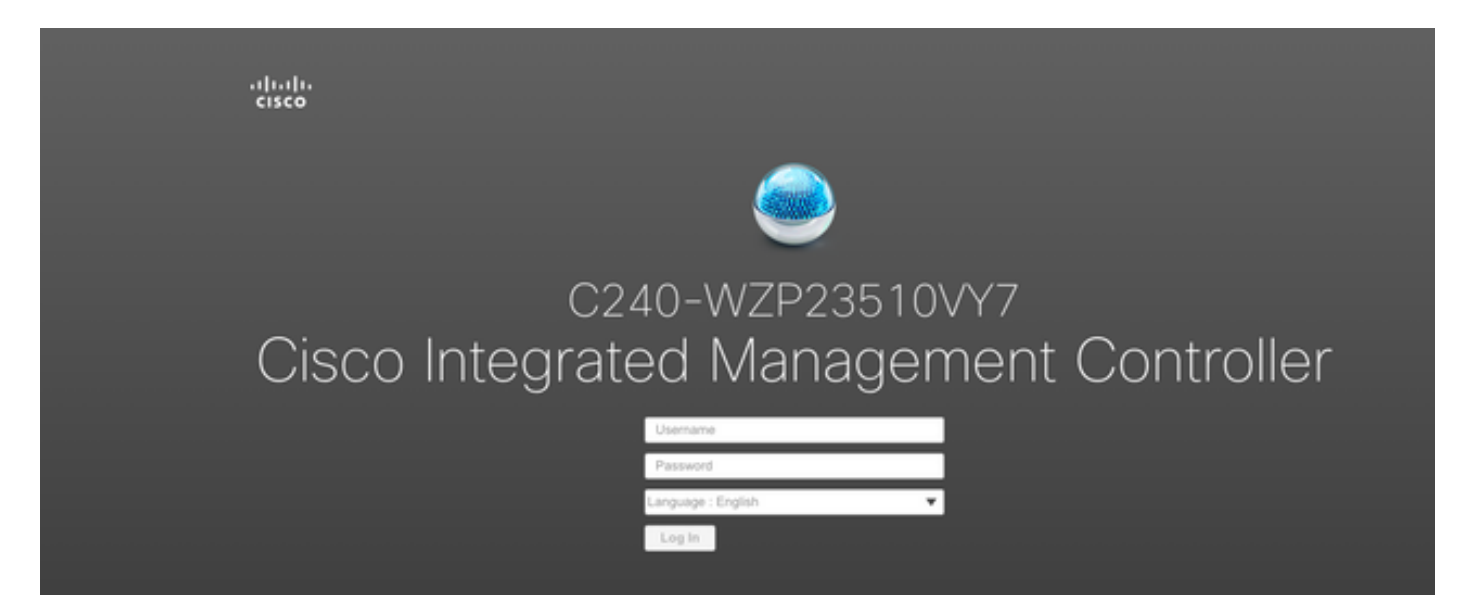

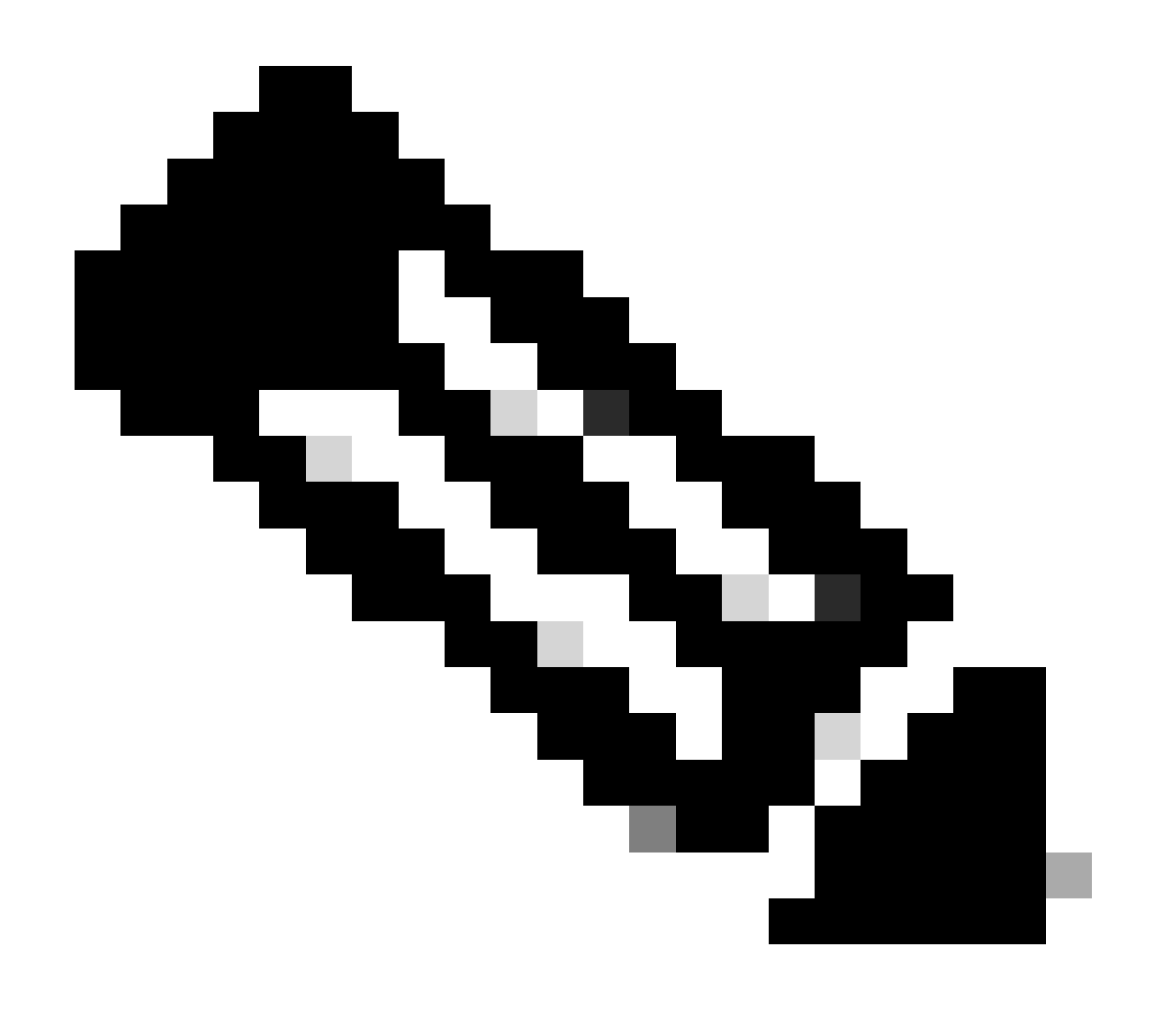

참고: admin 사용자의 기본 비밀번호는 비밀번호입니다

CIMC 프롬프트 보기 및 현재 CIMC 버전

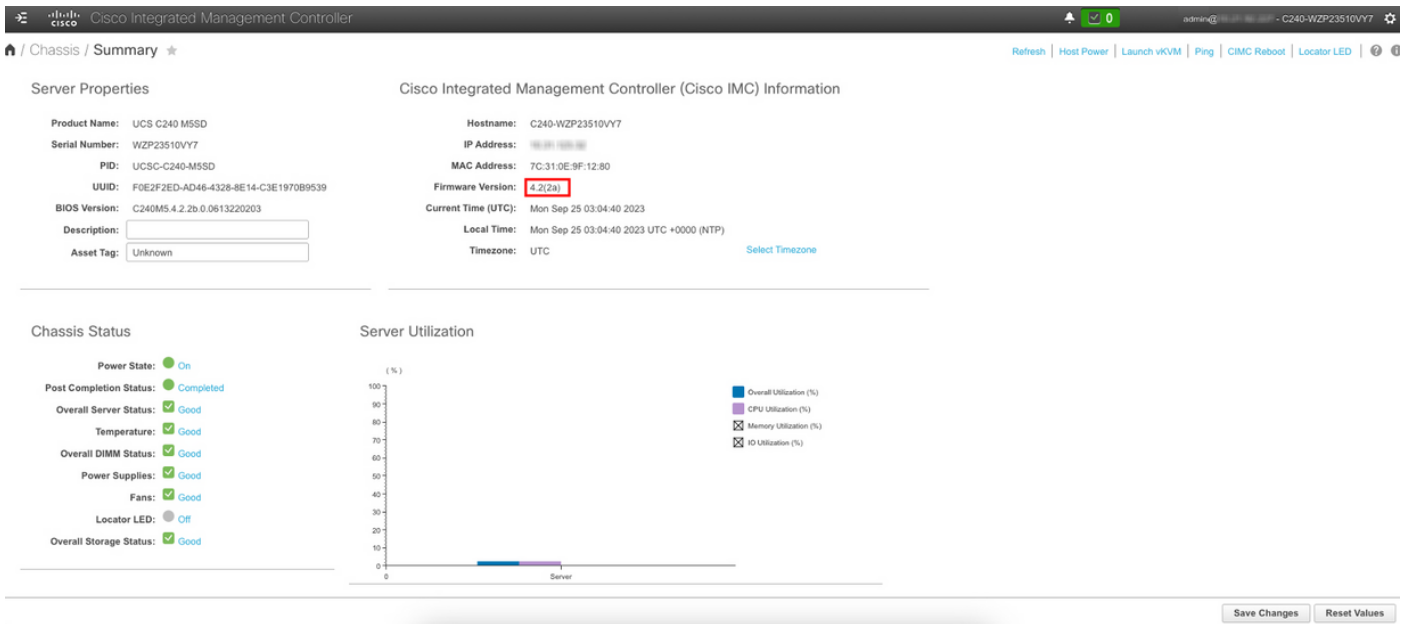

펌웨어 버전 재이미지화

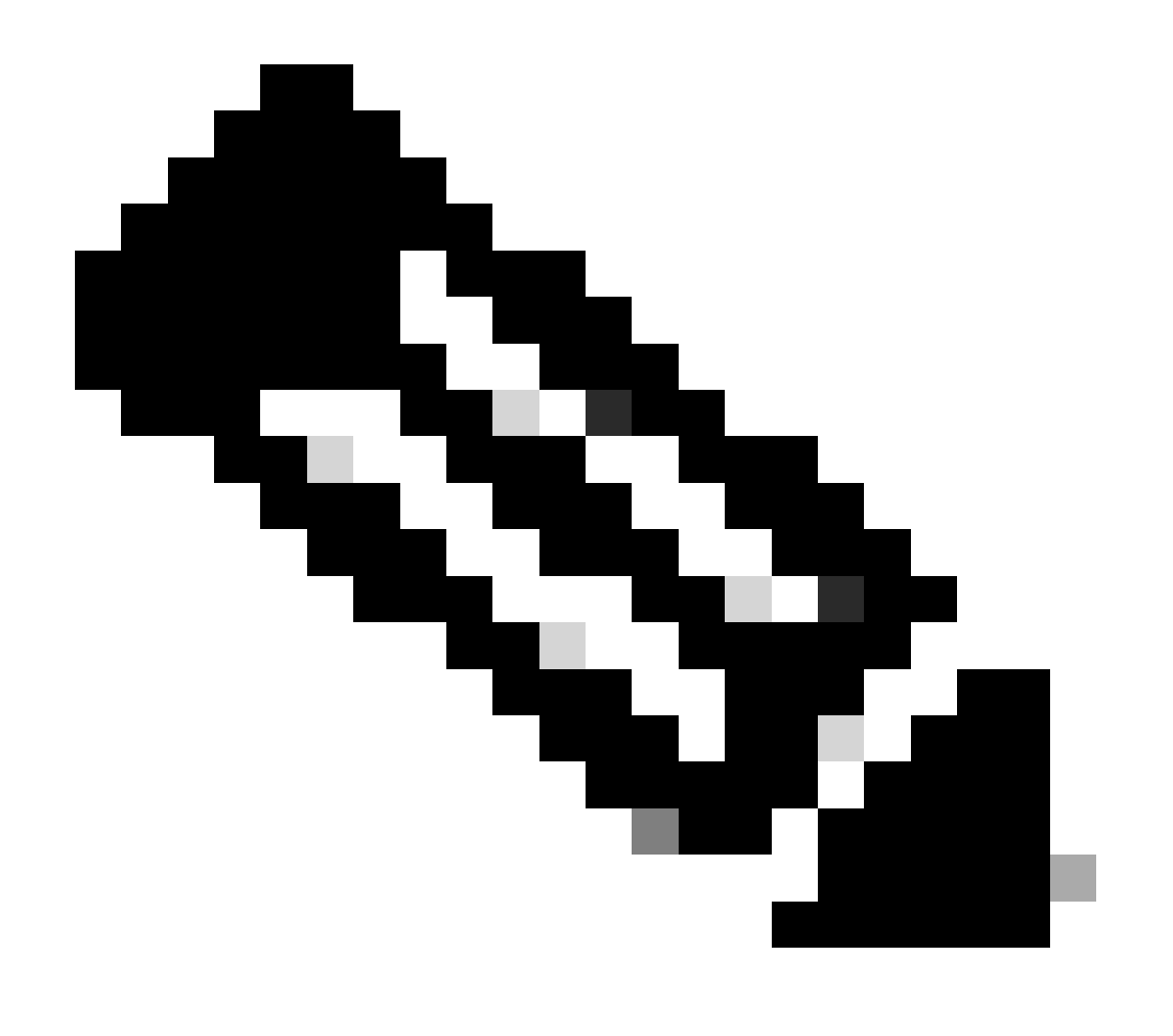

참고: 서버가 UCSM에 다시 통합되는 경우 펌웨어 버전을 다시 이미징하는 것이 좋습니다

1단계. HUU(Host Upgrade Utility) ISO를 다운로드합니다.

리이미징은 HUU를 통해 이루어집니다. https://software.cisco.com/download에서 HUU ISO를 다운 로드할 수 있습니다[.](https://software.cisco.com/download)

2단계. KVM을 시작하고 HUU ISO를 매핑합니다.

현재 버전에 대한 HUU를 다운로드한 후 CIMC로 이동하여 Launch KVM(KVM 실행)을 클릭합니다.

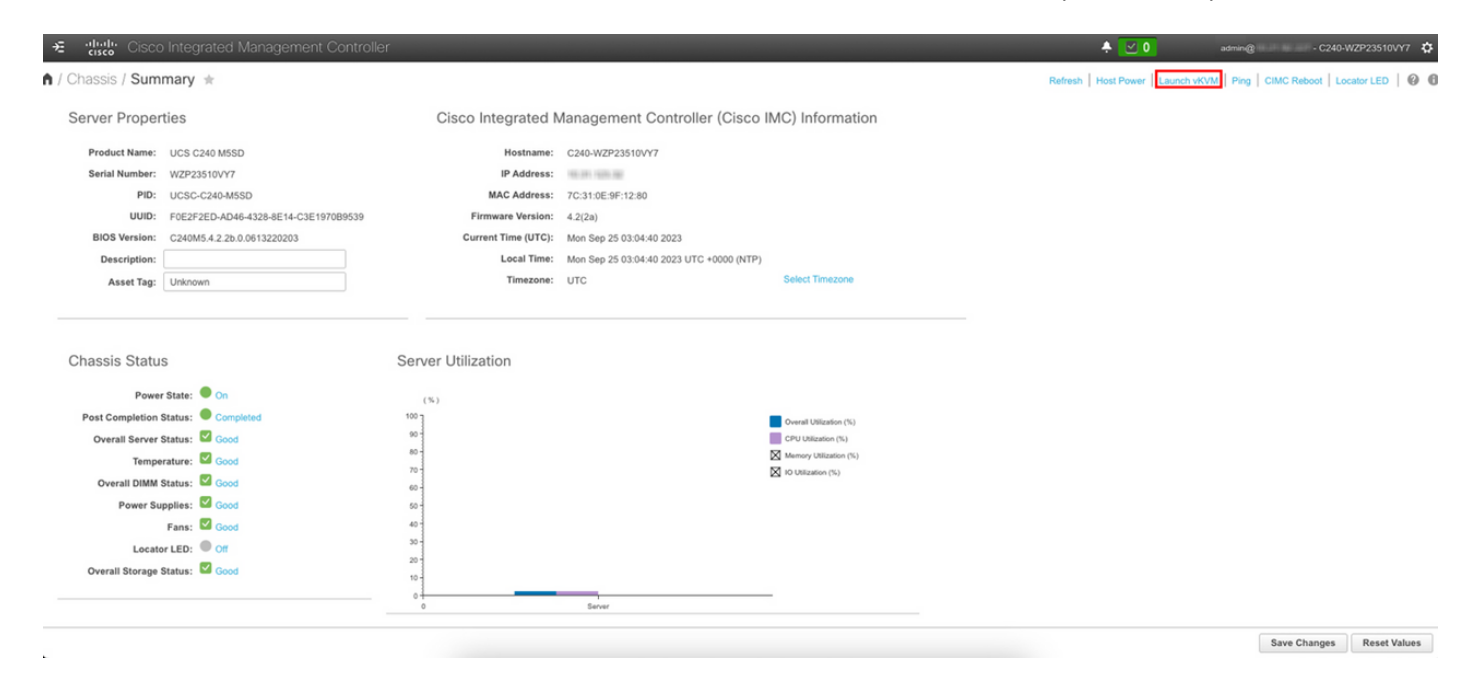

vKVM이 시작되면 Virtual Media(가상 미디어)를 클릭하고 Activate Virtual Devices(가상 디바이스 활성화)

File View Macros Tools Power Boot Device Virtual Media Help

Create Image Activate Virtual Devices

Cisco Systems, Inc.<br>Configuring and testing memory..

Cisco IMC IPv4 : 10.31.123.32<br>MAC ADDR : 7C:31:0E:9F:12:80

지도 CD/DVD에 HUU 매핑

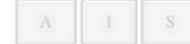

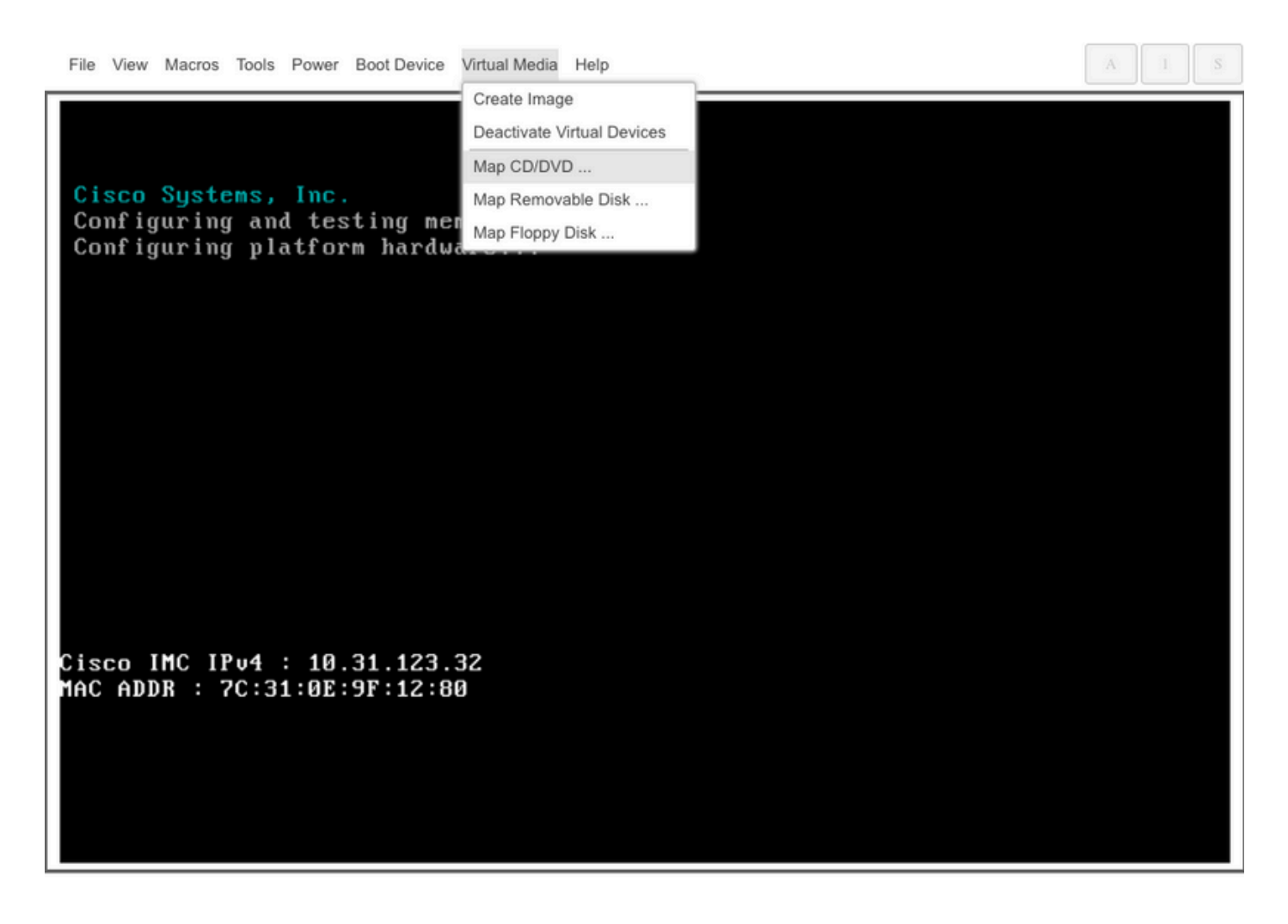

3단계. HUU ISO를 사용하여 부팅합니다.

Cisco 메뉴에 도달할 때까지 서버 부팅 프로세스를 모니터링하고 F6 키를 눌러 Boot Menu(부팅 메 뉴)로 들어갑니다.

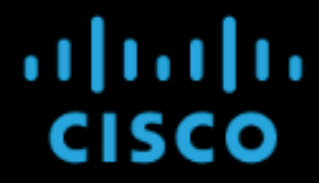

Copyright (c) 2022 Cisco Systems, Inc.

Press <F2> BIOS Setup : <F6> Boot Menu : <F7> Diagnostics Press <F8> CIMC Setup : <F12> Network Boot Bios Version : C240M5.4.2.2b.0.0613220203 Platform ID : C240M5

Processor(s) Intel(R) Xeon(R) Gold 6230 CPU @ 2.10GHz Total Memory = 128 GB Effective Memory = 128 GB Memory Operating Speed 2933 Mhz M.2 SWRAID configuration is not detected. Switching to AHCI mode.

Cisco IMC IPv4 Address : 10.31.123.32 Cisco IMC MAC Address : 7C:31:0E:9F:12:80

Entering Boot Menu ...

vKVM-Mapped vDVD 옵션을 선택하여 HUU ISO 매핑을 부팅합니다.

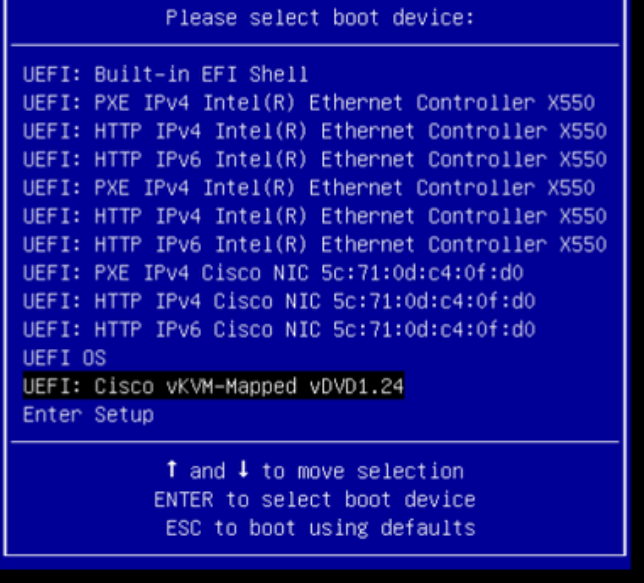

 $\Lambda$  $\bar{S}$ 

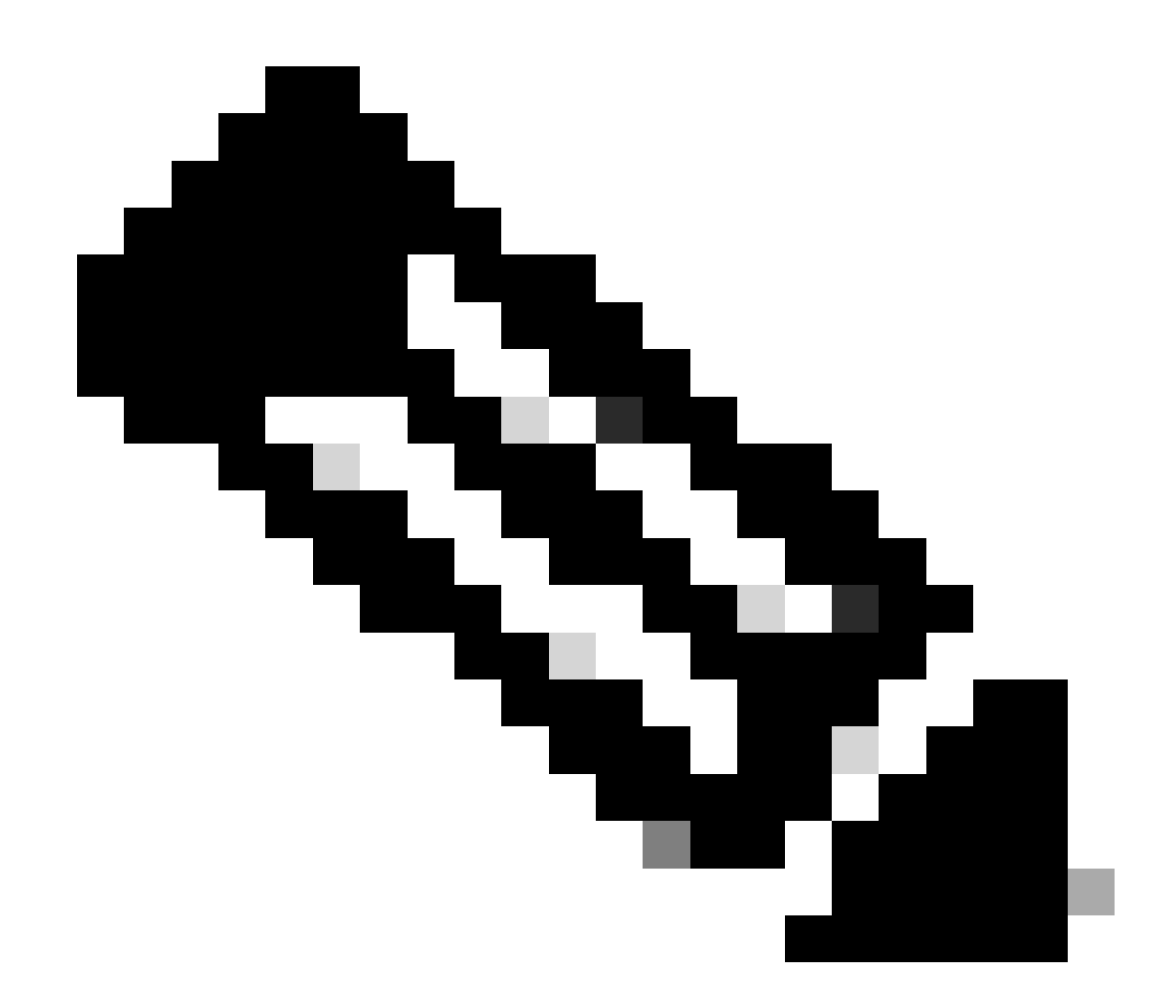

참고: HUU ISO를 로드하는 데 몇 분이 걸릴 수 있습니다.

4단계 - 현재 버전을 다시 이미지화합니다.

HUU ISO가 로드되고 Cisco 소프트웨어 라이센스 계약을 수락할 때까지 기다립니다.

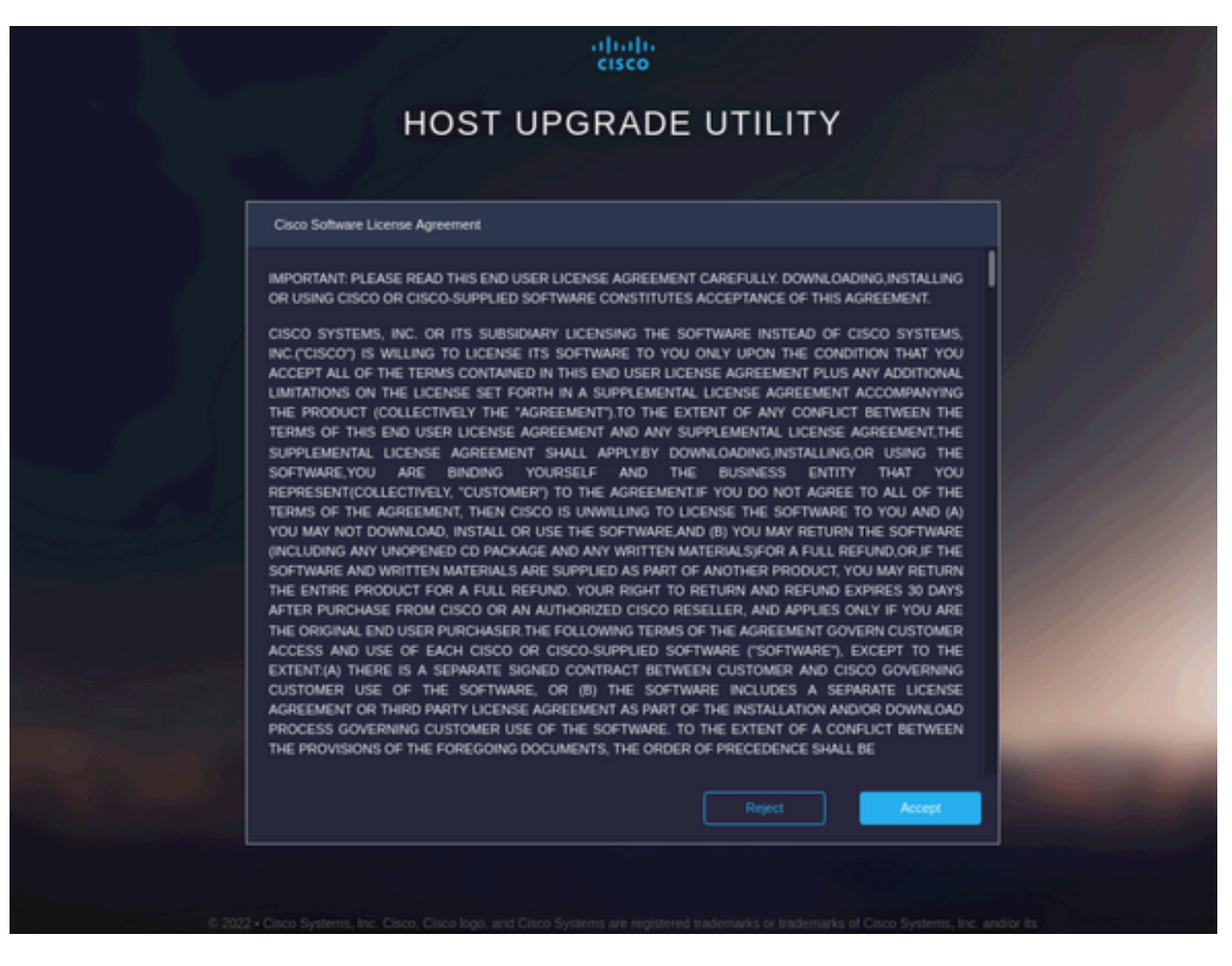

고급 모드로 전환하고 모든 구성 요소를 선택한 다음 업데이트 및 활성화를 클릭합니다.

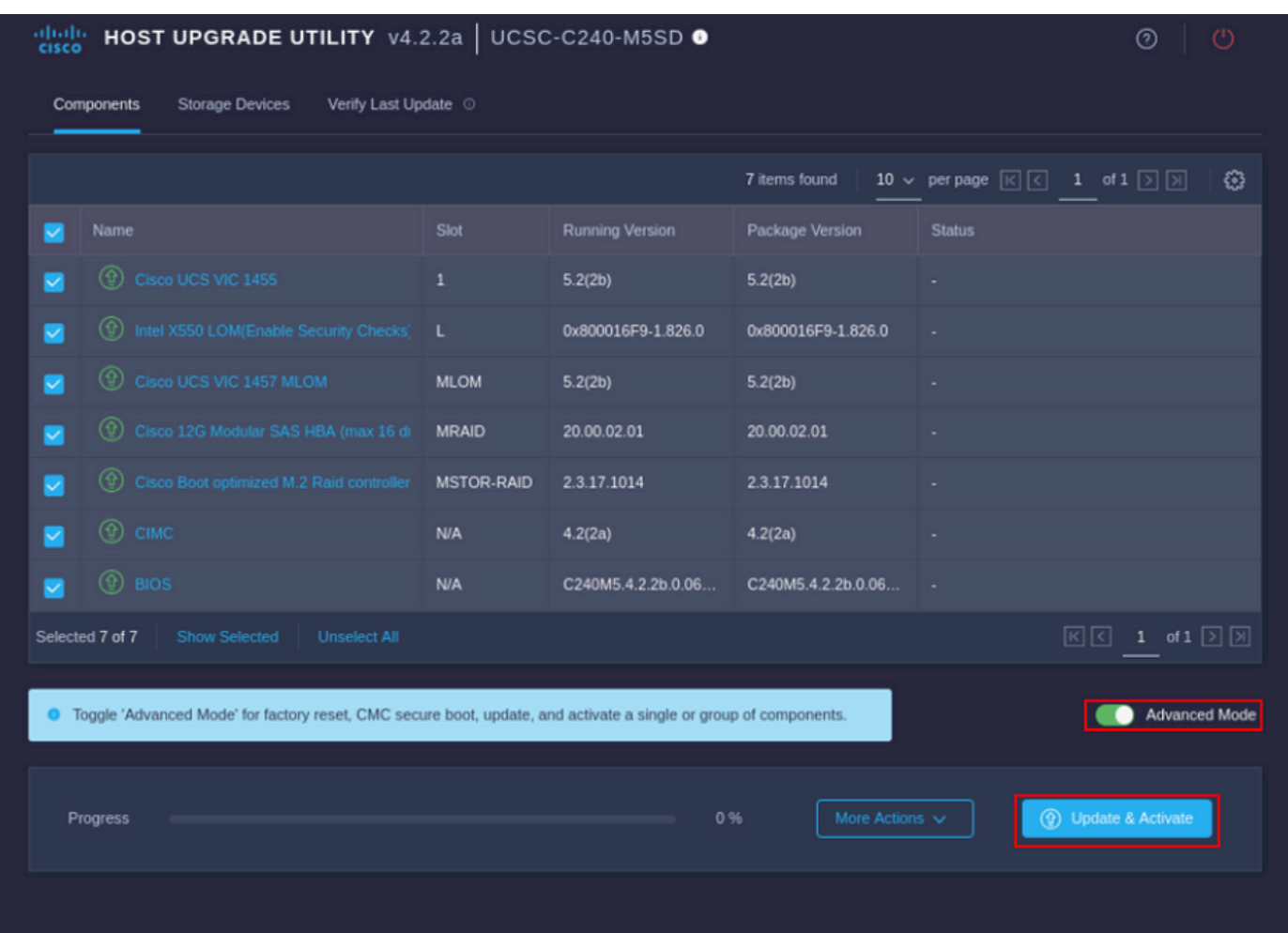

재이미지가 완료되고 서버가 재부팅될 때까지 기다립니다.

UCS Manager에 서버 통합

1단계. CIMC를 공장 기본값으로 설정합니다.

독립 실행형 모드로 서버를 설치할 때 3단계와 동일한 단계를 반복합니다

2단계 - 포트를 서버 포트로 다시 구성했습니다.

Equipment(장비) > Fabric Interconnects(패브릭 인터커넥트) > Fabric Interconnect A(패브릭 인터 커넥트 A) > Fixed Module(고정 모듈) > Ethernet Ports(이더넷 포트) > Port x(포트 x)로 이동합니다.

Reconfigure(재구성)를 클릭하고 Configured as Server Port(서버 포트로 구성됨)를 선택합니다.

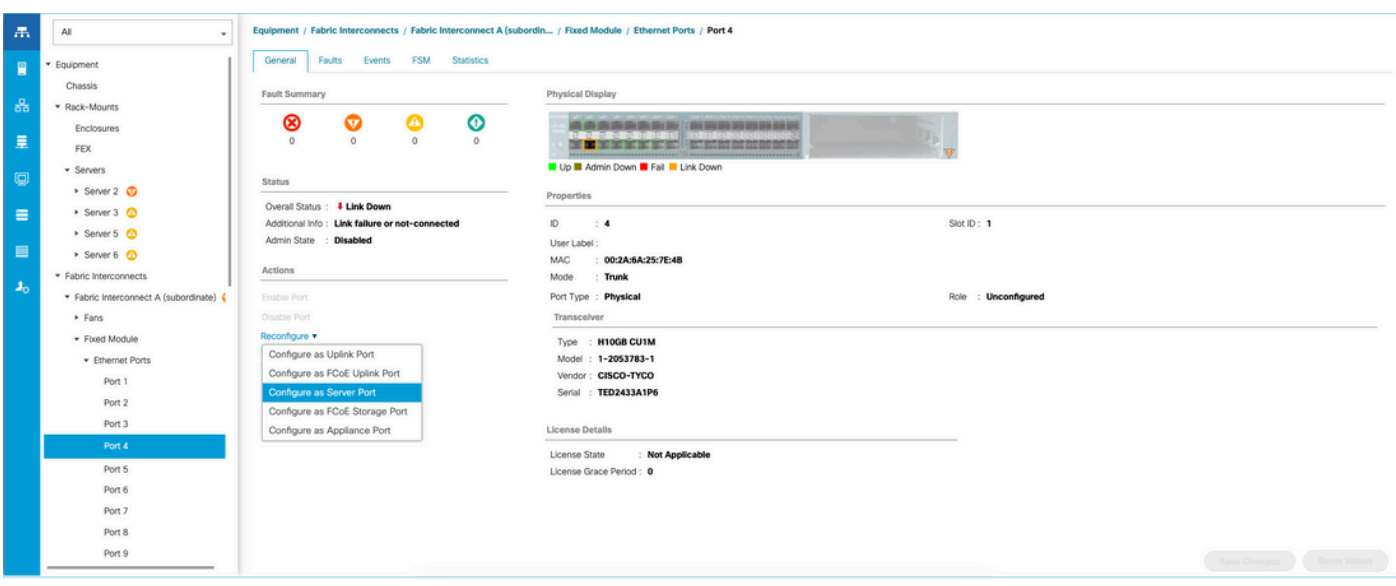

패브릭 인터커넥트 B에 대해 동일한 단계를 반복합니다

Equipment(장비) > Fabric Interconnects(패브릭 인터커넥트) > Fabric Interconnect B(패브릭 인터 커넥트 B) > Fixed Module(고정 모듈) > Ethernet Ports(이더넷 포트) > Port x(포트 x)로 이동합니다.

Reconfigure(재구성)를 클릭하고 Configured as Server Port(서버 포트로 구성됨)를 선택합니다.

3단계. 어댑터 케이블 연결

VIC 카드의 포트 1을 FI-A에 연결하고 포트 3을 FI-B에 연결합니다.

4단계. 재위탁 서버.

Equipment(장비) > Decomated(서비스 해제됨) > Rack-Mounts(랙 마운트)로 이동하여 Recommission(재가동) 확인란을 선택하고 Save Changes(변경 사항 저장)를 선택합니다.

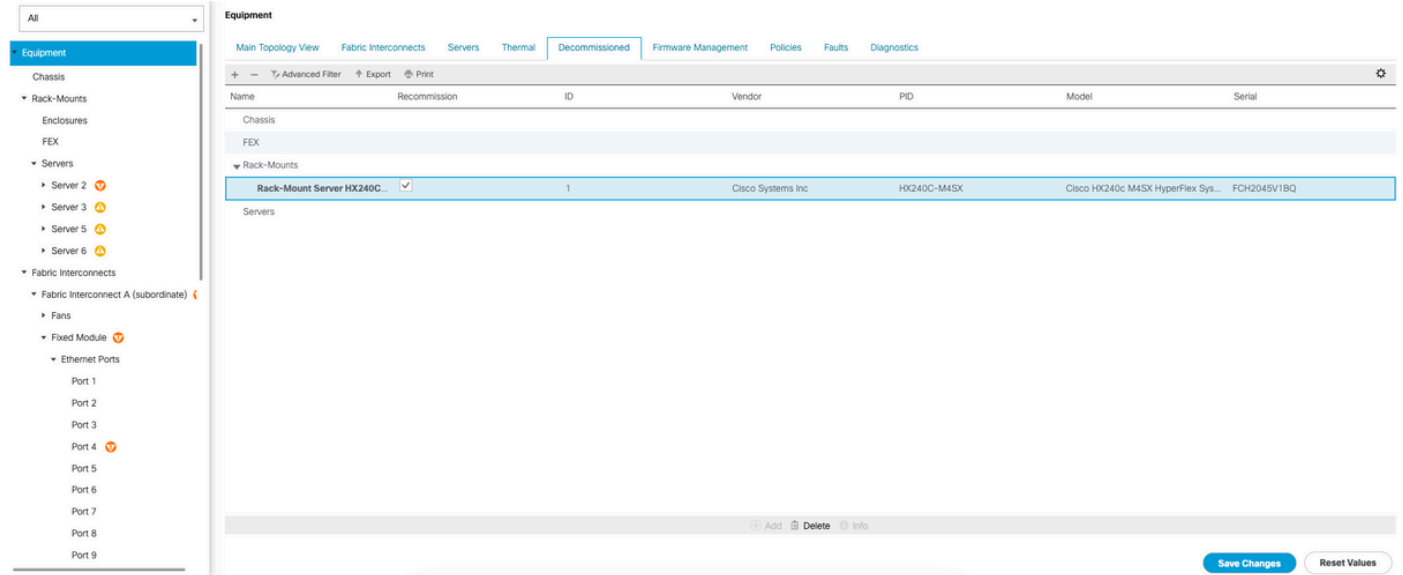

서버를 다시 볼 때까지 기다립니다.

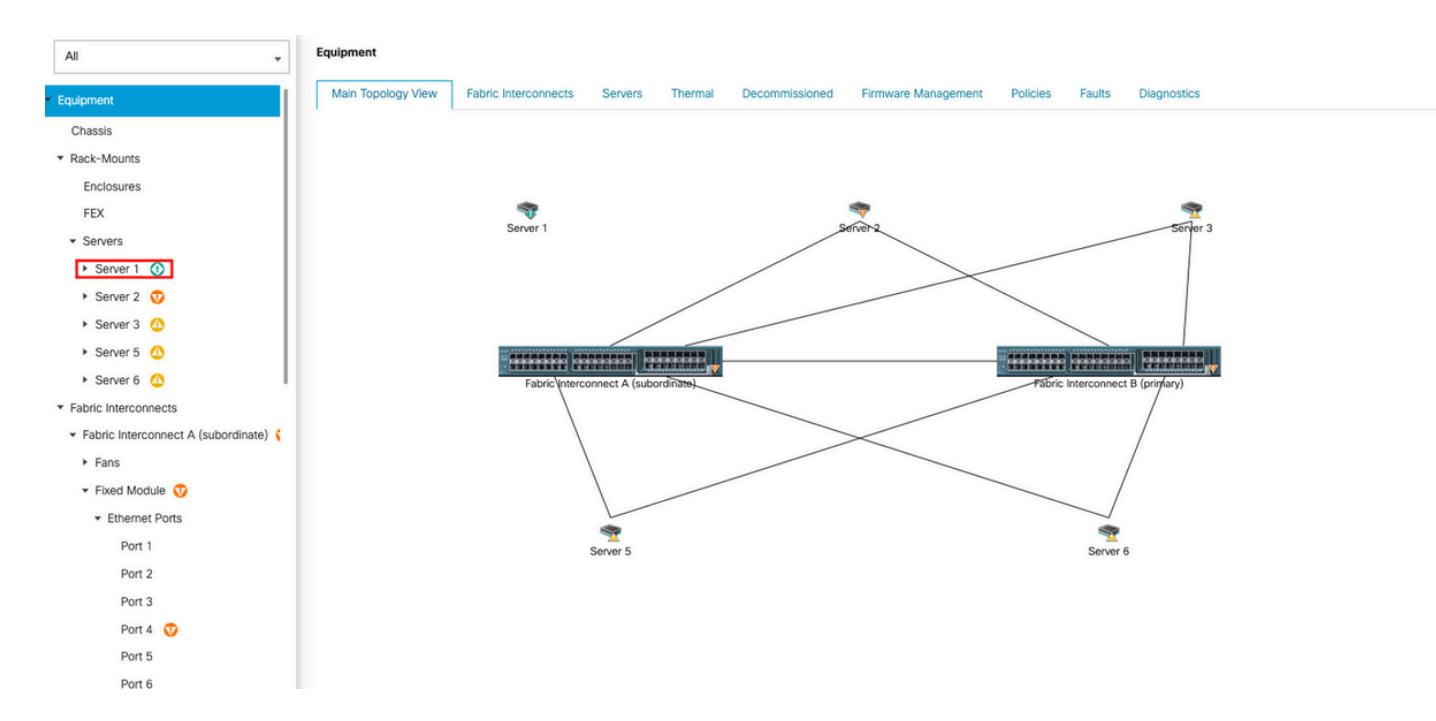

#### Server FSM을 통해 서버 검색을 모니터링할 수 있습니다.

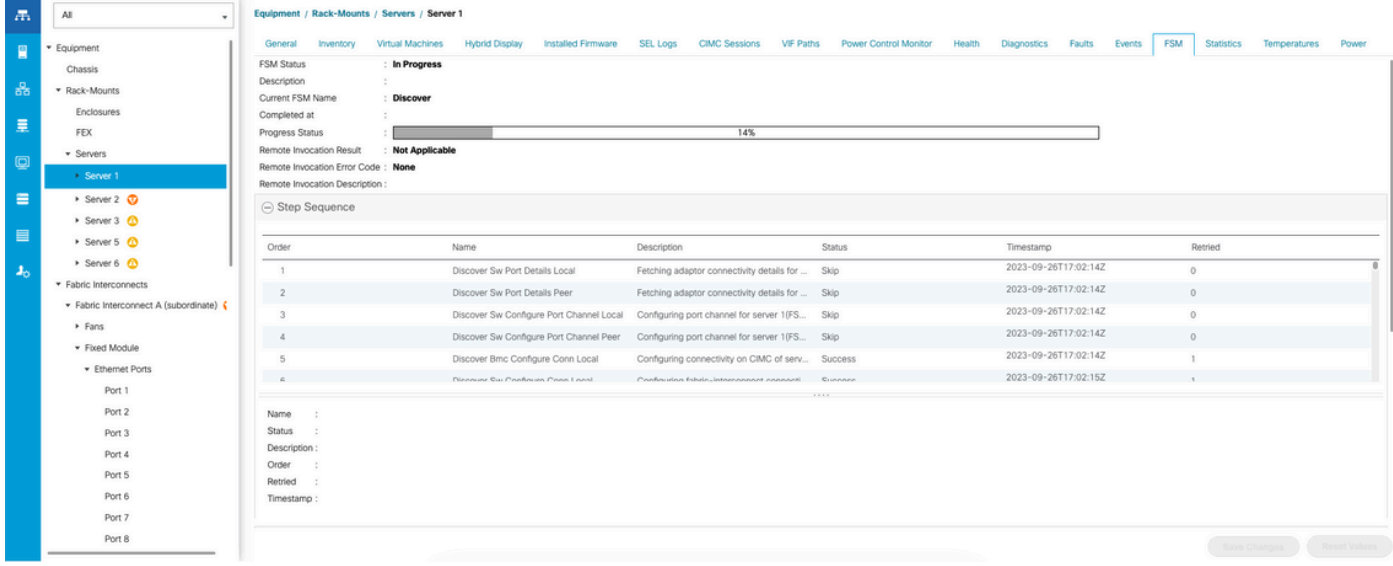

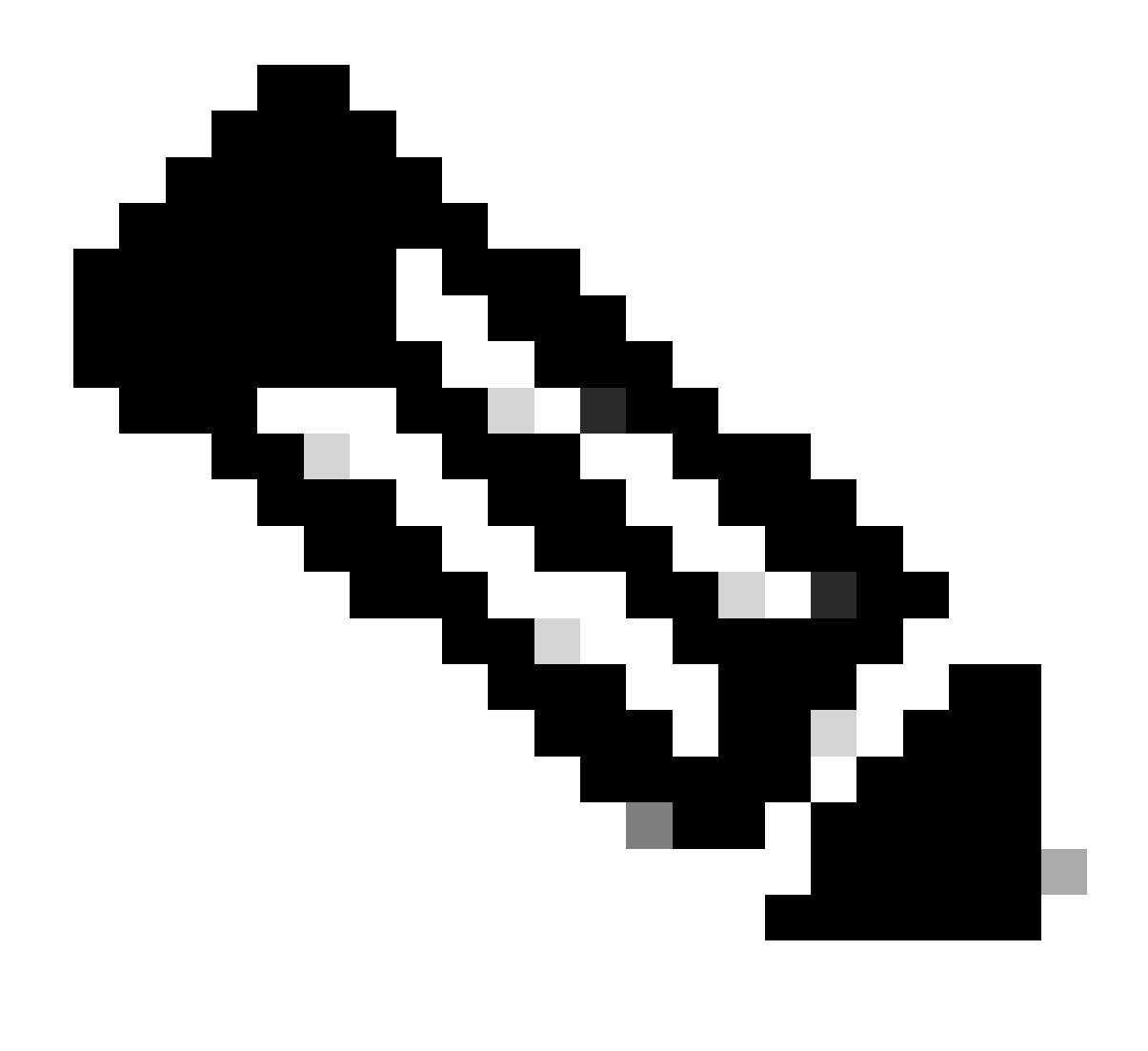

참고: 검색을 시작하는 데 몇 분 정도 걸릴 수 있습니다.

서버가 검색 프로세스를 완료하면 서비스 프로필(SP) 연결이 시작됩니다.

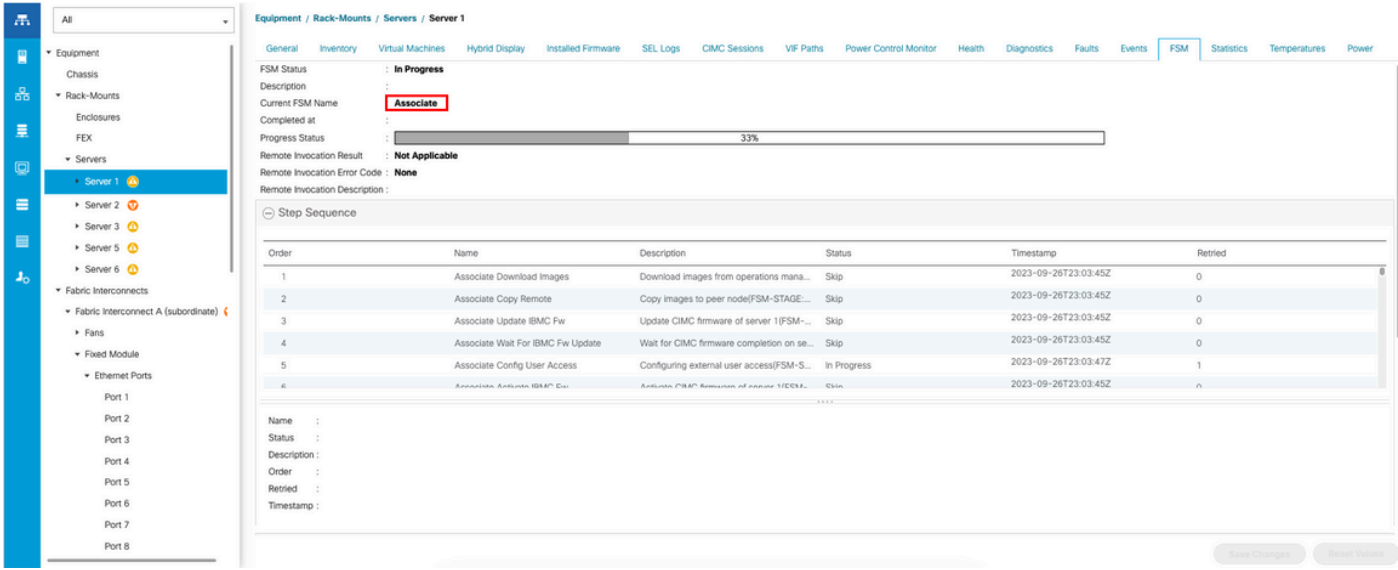

검색 및 연계가 끝나면 서버를 부팅하고 다시 프로덕션으로 가져올 수 있습니다.

## 관련 정보

- [UCS C-Series와 Cisco UCS Manager의 통합](https://www.cisco.com/c/en/us/td/docs/unified_computing/ucs/c-series_integration/ucsm4-0/b_C-Series-Integration_UCSM4-0/b_C-Series-Integration_UCSM4-0_chapter_01.html)
- [UCS C-Series 서버 유틸리티](https://www.cisco.com/c/en/us/td/docs/unified_computing/ucs/c/sw/cli/config/guide/4_3/b_cisco_ucs_c-series_cli_configuration_guide_43/b_Cisco_UCS_C-Series_CLI_Configuration_Guide_41_chapter_010000.html)
- [기술 지원 및 문서 − Cisco Systems](https://www.cisco.com/c/en/us/support/index.html?referring_site=bodynav)

이 번역에 관하여

Cisco는 전 세계 사용자에게 다양한 언어로 지원 콘텐츠를 제공하기 위해 기계 번역 기술과 수작업 번역을 병행하여 이 문서를 번역했습니다. 아무리 품질이 높은 기계 번역이라도 전문 번역가의 번 역 결과물만큼 정확하지는 않습니다. Cisco Systems, Inc.는 이 같은 번역에 대해 어떠한 책임도 지지 않으며 항상 원본 영문 문서(링크 제공됨)를 참조할 것을 권장합니다.